## PADLET – A TOOL TO REMEMBER

ERASMUS+ PROJECT

○2021

YOU AND ME THROUGH ART TO A BETTER FUTURE

AGRUPAMENTO DE ESCOLAS ELIAS GARCIA

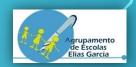

## WHAT IS PADLET?

- Padlet is a software, available at <u>https://padlet.com/dashboard</u>
- People use it to make and share content with others
- Somewhere between a doc and a website builder
- Padlet empowers everyone to make the content they want, from a quick bulletin board, a blog, or a portfolio.

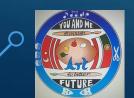

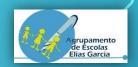

#### PADLET IS...

- Easy and Intuitive an easy way to publish original content on the internet
- Collaborative you can invite others to work with you on a project / activity
- Flexible you can add any file type to your padlet, organize it the way you want, and make it public or private

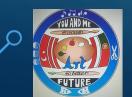

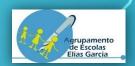

#### PADLET IS...

- Attractive you can choose among a wide variety of attractive design templates
- Private and secure you can turn your padlet into a private resource
- Free version you can only build 3 padlets

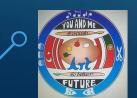

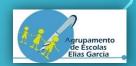

#### WHAT IS A PADLET?

A padlet, with a lower-case "p" is the page you post content on. A padlet is like a little notepad to post thoughts, images, and files.

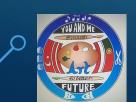

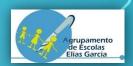

## EXAMPLES OF PADLETS

https://padlet.com/about/gallery
• timelines

- photo contests
- biographies
- who are we eTwinning

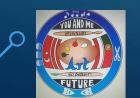

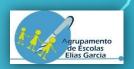

## WHAT CAN I POST IN A PADLET? Files of different types, such as: • video (ex. recorded, YouTube, Vimeo) • audio (ex. recorded, Spotify, Soundcloud) documents (ex. Microsoft Word, Google Docs) • spreadsheets (ex. Excel, Google sheets) • PDF files • images (photos, illustrations, gifs, photoshop) • presentations (ex. PowerPoint, Keynote)

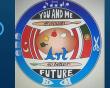

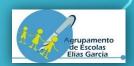

# LET'S CREATE OUR OWN

# PADLET

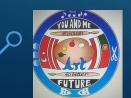

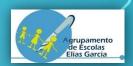

## CREATING AN ACCOUNT

Go to: padlet.com

Click on: "Sign up for free"

#### lt's a beautiful day. Make something beautiful.

Sign up for free

Install windows app

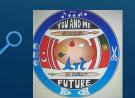

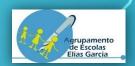

## CREATING AN ACCOUNT

#### Sign up for Padlet

Already have an account? Log in

| G                    | Sign up with <b>Google</b> | >            |
|----------------------|----------------------------|--------------|
|                      | Sign up with Microsoft     | >            |
| Ś                    | Log in with <b>Apple</b>   | >            |
| Email                |                            |              |
| Email                |                            | <del>0</del> |
| Password<br>Password |                            | e            |
| I'm beautiful 🗌      |                            | SIGN UP      |

You can sign up with an account that you already have or you can create an account with an email and a password

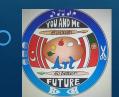

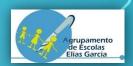

#### CREATING A PADLET

- Click on "Make a padlet"
- The free account only allows you to create three padlets
- You can also join a padlet created by others or you can see padlets that already exist

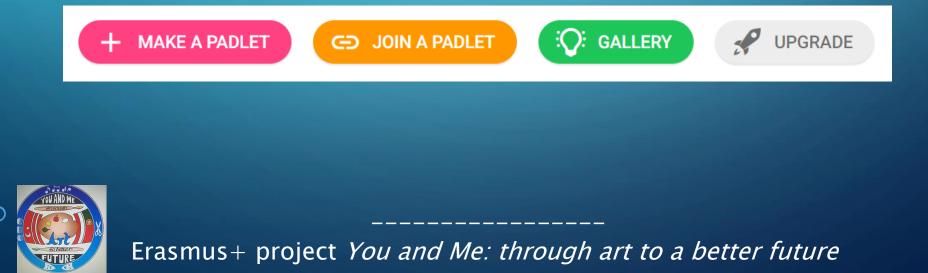

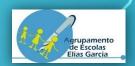

#### CHOOSING A TEMPLATE

• You can choose one of the six templates

#### • The choice depends on the purpose that you have

| Wall PREVIEW                            | Canvas PREVIEW                                  | Stream PREVIEW                                             | Grid PREVIEW                           |
|-----------------------------------------|-------------------------------------------------|------------------------------------------------------------|----------------------------------------|
| Pack content in a brick-like<br>layout. | Scatter, group, and connect content in any way. | Streamline content in an easy to read, top-to-bottom feed. | Arrange content in rows of boxes.      |
| SELECT                                  | SELECT                                          | SELECT                                                     | SELECT                                 |
|                                         |                                                 |                                                            |                                        |
| Shelf PREVIEW                           | Backchannel PREVIEW                             | Map PREVIEW                                                | Timeline PREVIEW                       |
| Stack content in a series of columns.   | Communicate in a chat like environment.         | Add content to points on a map.                            | Place content along a horizontal line. |

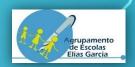

SETTING UP YOUR PADLET • In this example we will choose the template Shelf • Fill in the fields and, when you have finished click on "Next" • You can always change your preferences by clicking on "Modify"

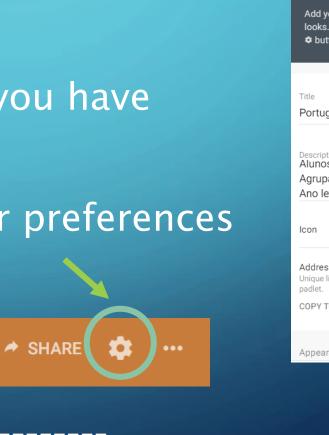

| CANCEL                                                      | Modify                                          | NEXT             |
|-------------------------------------------------------------|-------------------------------------------------|------------------|
| Welcome<br>padlet.                                          | to your beautif                                 | ul new           |
| -<br>Add your pers                                          | conal touch by changir<br>pack to this menu any | · ·              |
| Title                                                       |                                                 |                  |
| Portuguese N                                                | Ausic                                           |                  |
| Description<br>Alunos dos 5<br>Agrupamento<br>Ano letivo 20 | o de escolas Elias G                            | Garcia           |
| lcon                                                        |                                                 | • >              |
| Address<br>Unique link to you<br>padlet.                    | ır<br>padlet.com/helena                         | santosafonsotic/ |
| COPY TO CLIPB                                               | OARD p8ap                                       | 42zhjyiazzzq     |
|                                                             |                                                 | _                |

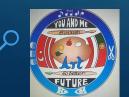

Erasmus+ project You and Me: through art to a better future

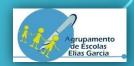

#### MODERATING COMMENTS AND POSTS

 If you want your students to be able to comment and publish in the padlet, but you want to see what they have done before it's visible in the padlet, choose "Require Approval"

| Content Filtering                                       |   |
|---------------------------------------------------------|---|
| Require Approval<br>Require a moderator to approve.     | - |
| Filter Profanity<br>Replace bad words with nice emojis. |   |

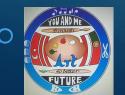

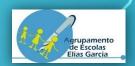

## ORGANIZING YOUR PADLET

- Choose the themes that you want to explore and create the columns
- To create another column click on "Add Column", write the title and click on Save.
- You can change the order of the columns by dragging them to the location you want

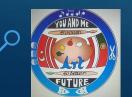

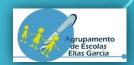

#### ADDING CONTENTS TO YOUR PADLET

You can choose many types of contents
Click on + , choose a title and a text, if you want and then click on ...

• Choose the type of content you want.

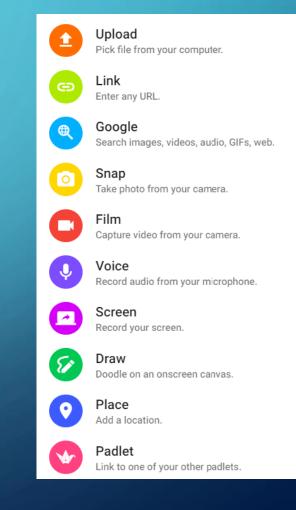

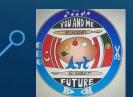

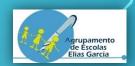

### SHARING YOUR PADLET

- You can share your padlet by clicking on "Share"
- If you want your students to collaborate in the padlet at "Change Privacy" choose the option "Password" (students must have a password to access the padlet) or Public. Then, at "visitors permissions", choose "Can Write".

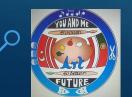

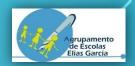

### TRADITIONAL INSTRUMENTS AND DANCES

• Let's have a look at the padlet "Traditional instruments and dances " from our countries.

https://padlet.com/eliasgarciaerasmus/23ru6q9dflptirwp?utm\_campaign=tra nsactional&utm\_content=padlet\_url&utm\_medium=email&utm\_source=starte d\_a\_padlet

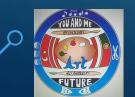

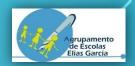

#### TRADITIONAL INSTRUMENTS AND DANCES

#### Task

 Choose one or more traditional instrument(s) from your country and add it(them) to the padlet in your country column

2. Choose one or more traditional dance(s) from your country and add it(them) to the padlet in your country column

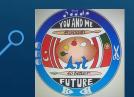

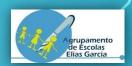

#### Thank you for your attention and cooperation

#### The Portuguese team

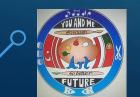